راهنمای درخواست تمدید پروانه مسئول فنی

## **شناسنامه سند**

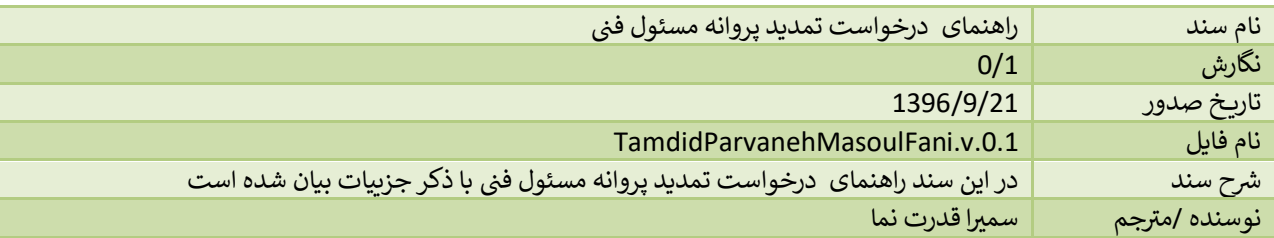

## **تاریخچه بازنگری**

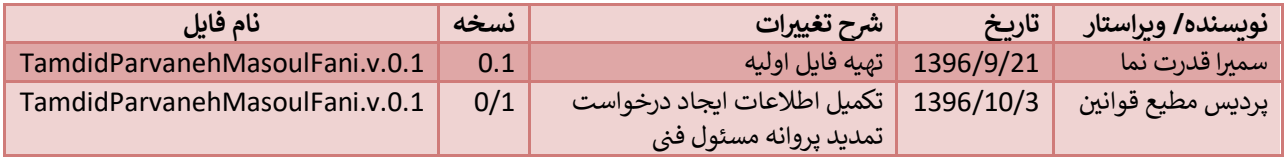

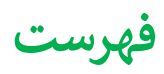

## <span id="page-3-0"></span>**ین ایجاد درخواست تمدید پروانه مسئول ف**

با توجه به این که پس از اتمام اعتبار پروانه مسئول فنی نیاز به تمدید می باشد، این امر از طریق سامانه به شکل زیر صورت می پذیرد.

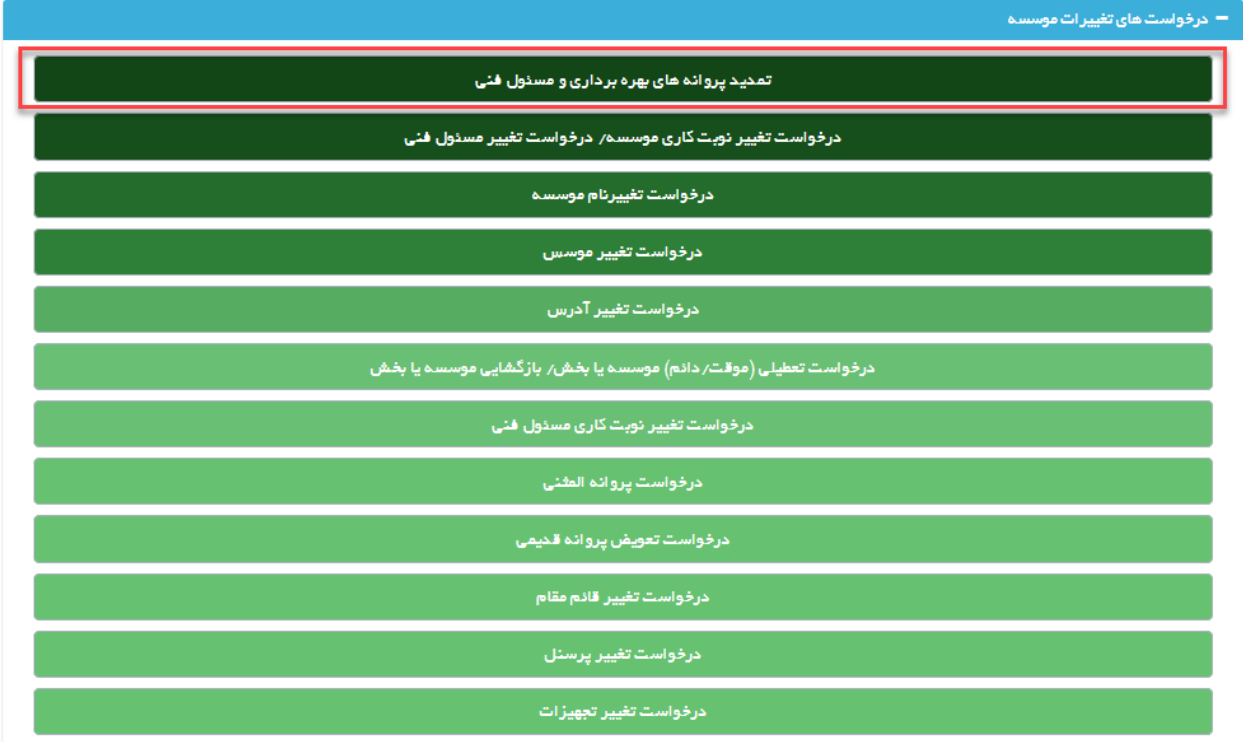

ابتدا از صفحه درخواست ها گزینه "تمدید پروانه های بهره برداری و مسئول فنی" را انتخاب نمایید. به این ترتیب به صفحه ای وارد <mark>ی</mark> شوید که در آن دو جدول با عنوان های پروانه های موسسه و پروانه های مسئول فنی مشاهده **ب**ی شود.

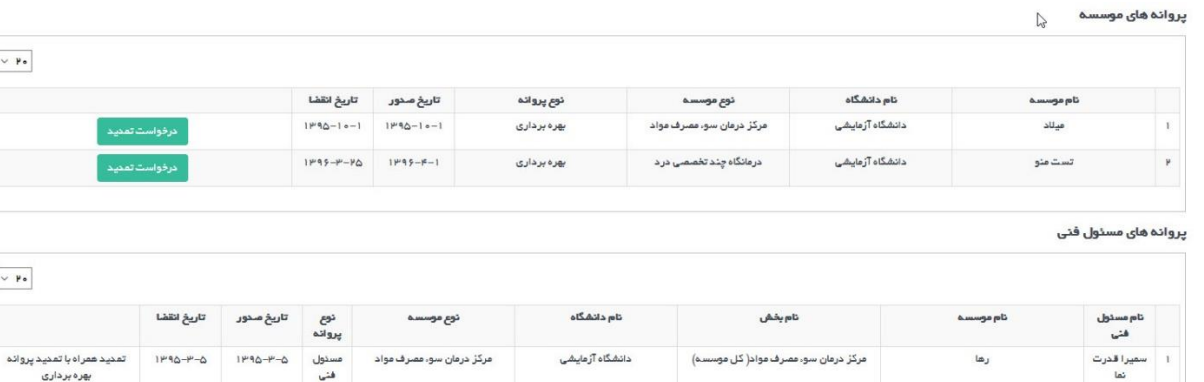

فيزيوترايي

۔<br>آزمایشگاه

۔<br>آزمایشگاه

.<br>درمانگاه تخصصی داخلی(کل موسسه)

درمانگاه تخصصی داخلی(کل موسسه)

 $\frac{1}{2}$ بایک نیک نیا

.<br>۳ - سمیرا قدرت

با<br>کېږي کريمې

ه | سميرا قدرت

ا و اپردیس مطیع<br>ا

تست فيت موسسه

۔<br>تست هشت مهرماه

۔<br>تست هشت مهرماه

تست فيت موسسه

تست فيت موسسه

 $\sim$   $\mu_{\bullet}$ 

 $\sim$   $\mu$  .

تمدید پس از تمدید پروانه بهره<br>برداری

 $\mathsf{HPQ5}\text{--}\mathsf{Q}\text{--}\mathsf{P}\bullet\qquad \mathsf{HPQQ}\text{--}\mathsf{Q}\text{--}\mathsf{P}\bullet\qquad \qquad \mathsf{a}\text{--}\mathsf{u}\text{--}\mathsf{u$ 

مسئول  $V - \Delta - V - \Delta P^{\alpha} = -V - \Delta P^{\alpha} + 1$ 

.<br>موسسه رادیولوژی و سو نو گرافی — هستول — ۱۳۹۵–۱۳۹۵ — ۱۳۹۵–۱۳۹۵ — تعدید پس از تعدید پروانه بهره<br>فنی

–<br>مسئول – ۱۳۹۵–۱۳۹۵<br>فت،

1۳۹۶–۱۰–۲۴ ۱۳۹۵–۱۳۹۵<br>فندا

درمانگاه تخصصی داخلی

موسسه رادیولوژی و سو نو گرافی

درمانگاه تخصصی داخلی

درمانگاه تخصصی داخلی

در هرکدام از جدول ها پروانه هایی مشاهده می شود که در کمتر از دو ماه دیگر اعتبار آن ها به پایان می رسد و یا اعتبار آن ها به اتمام رسیده است.

دانشگاه آزمایشی

.<br>دانشگاه آزمایشی

دانشگاه آزمایشی

دانشگاه آزمایشی

دانشگاه آزمایشی

در جدول پروانه های مسئول فنی در صورتی که پروانه مسئول فنی در حال اتمام باشد اما موسسه هنوز اعتباری بیشتر از دو ماه داشته باشد دکمه تمدید فعال خواهد بود. در صورتی که پروانه مسئول فنی در حال اتمام باشد و پروانه بهره برداری هم کمتر از دوماه اعتبار داشته باشد (در جدول پروانه های بهره برداری قابل مشاهده باشد) تمدید باید به همراه پروانه بهره برداری انجام شود، برای مسئولین فنی بخش آزمایشگاه تمدید باید پس از تمدید پروانه بهره برداری انجام شود. .

برای تمدید پروانه بهره برداری مسئول فنی پس از انتخاب گزینه درخواست تمدید وارد صفحه جدیدی می شوید که در بالای صفحه کادری از مشخصات موسسه را نمایش می دهد.

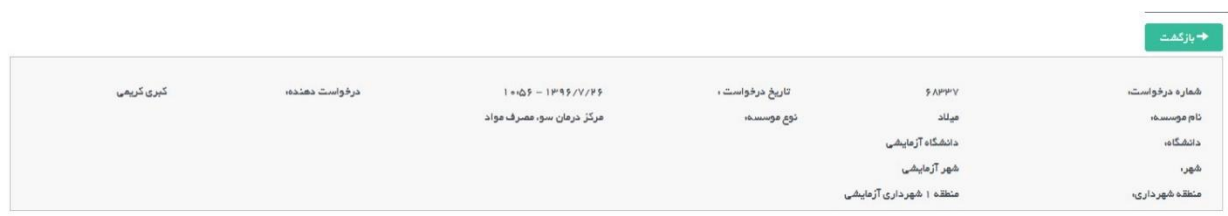

در پایین کادر مشخصات گزینه تکمیل اطلاعات درخواست را مشاهده می نمایید. همچنین در سمت چپ دکمه آبی رنگ ارسال قابل مشاهده است که پس از تکمیل اطلاعات فرم ها باید درخواست از این قسمت ارسال گردد.

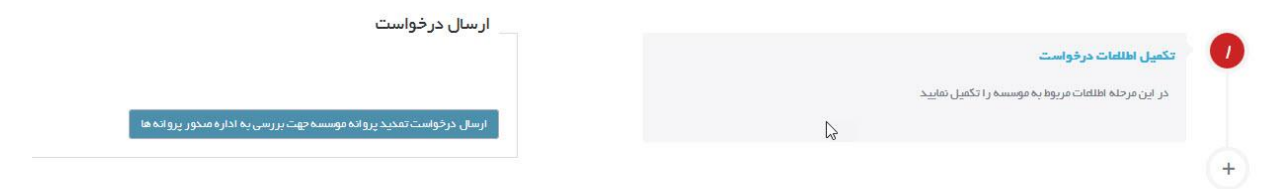

با وارد شدن به تکمیل اطالعات درخواست مراحل مختلف تکمیل درخواست در نواری مشابه تصویر زیر قابل مشاهده است

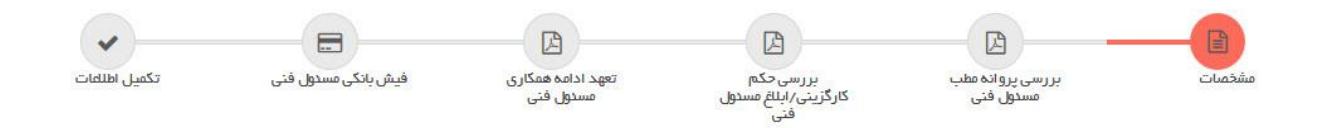

تصویر بالا مراحل تکمیل اطلاعات را نمایش می دهد که مرحله اول آن مشخصات است .

مکس پرستلی را مَمیمه کنید یا در صورت لزوم ویر ایش تمایید. (حداکثر سایز مجاز : ۳۰ ه/b، فایل های مجاز : jpg, jpeg, bmp.png, tif)

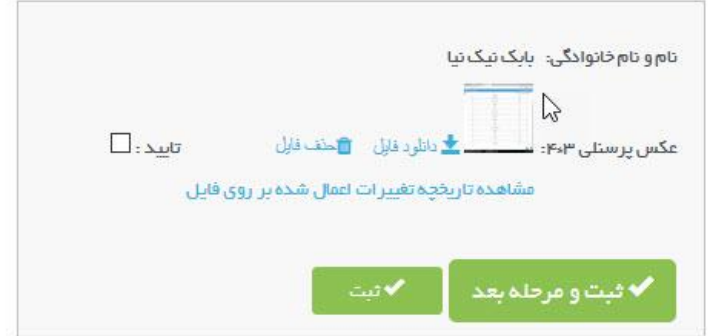

یدر این قسمت اطلاعات مسئول فنی شامل نام و نام خانوادگی و عکس پرسنلی ایشان قابل مشاهده و ویرایش است که پس از بارگزاری باید ثبتگردد و به مرحله بعد رفت.

مرحله دوم بررسی پروانه مطب مسئول فنی است. در این صفحه آخرین پروانه اشتغال فرد قابل مشاهده است. در صورتی که اعتبار پروانه به اتمام رسیده باشد و یا نیاز به ثبت پروانه جدیدی باشد با استفاده از دکمه ثبت پروانه بروز شده این اقدام امکان پذیر است.

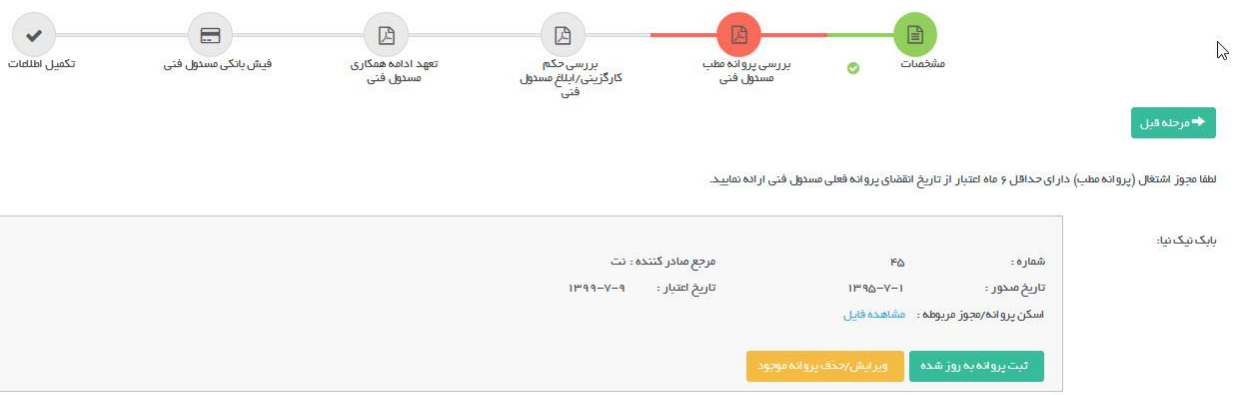

در مرحله حکم کارگزینی باید حکم کارگزینی فرد در صورت لزوم بارگزاری گردد.

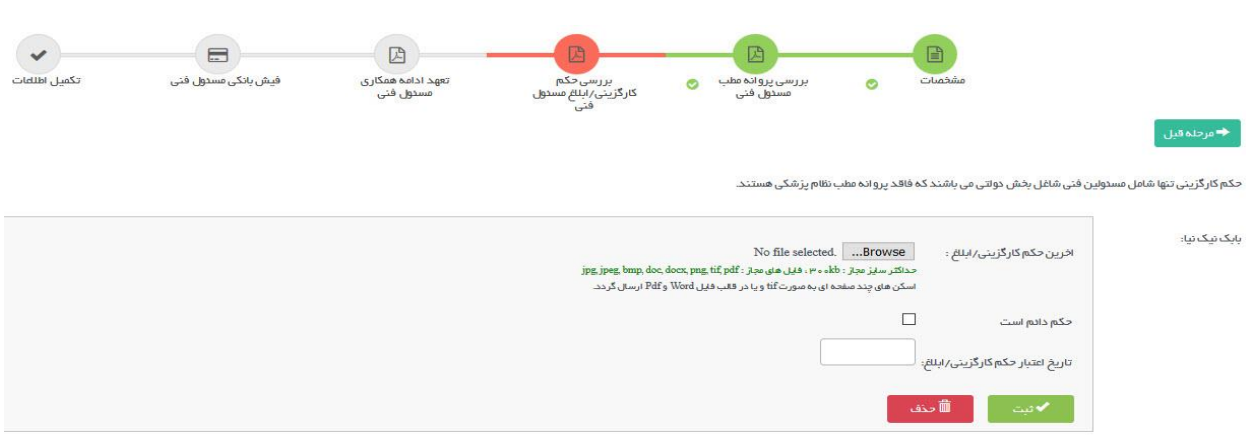

در صفحه تعهد نامه مسئول فنی ابتدا باید فرم خام تعهد نامه دانلود شود و پس از تکمیل و اسکن نامه آن را بارگزاری و ثبت نمایید.

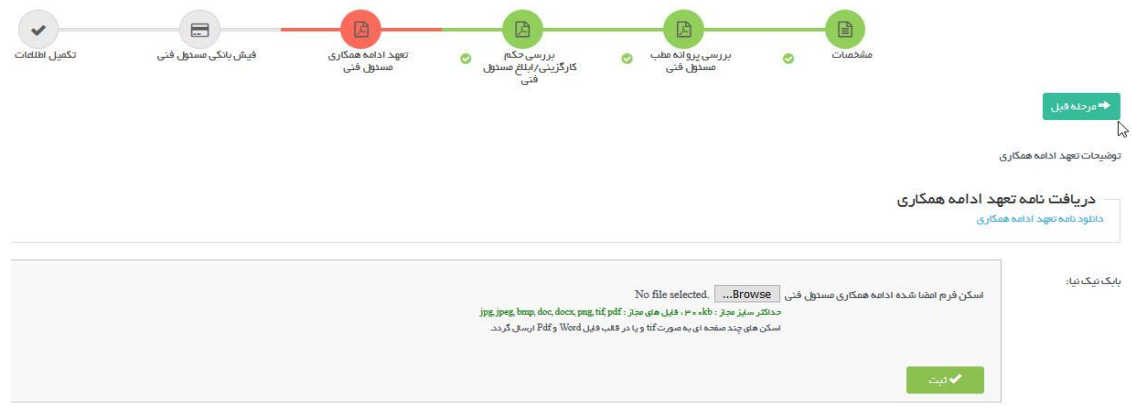

مورد بعدی فیش بانکی مسئول فنی است که در تصویر زیر قابل مشاهده است، برای اطلاع از تعرفه ها می توانید تعرفه ها و شماره حساب های بانیک جهت صدور پروانه ها را دانلود نمایید. پس از وارد شدن به صفحه پرداخت تعرفه ها فریم جهت بارگزاری اطالعات و تصویر فیش بانیک وجود دارد که باید تکمیلگردد.

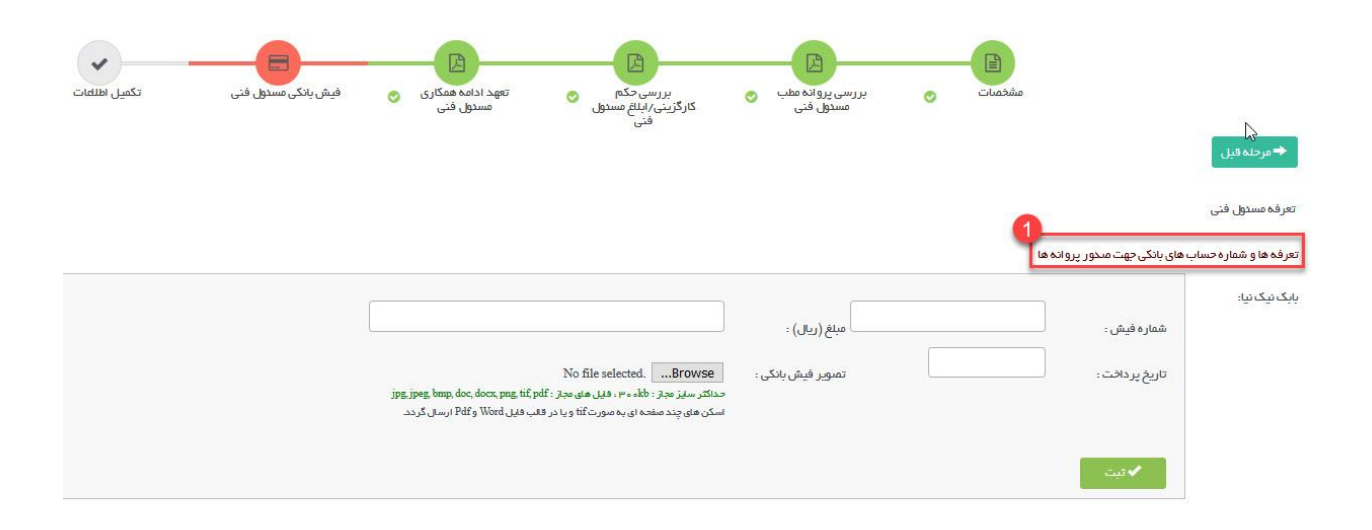

مرحله آخر وارد کردن سایر مدارک بنا به درخواست دانشگاه است که در صورت نیاز بارگزاری خواهد شد.

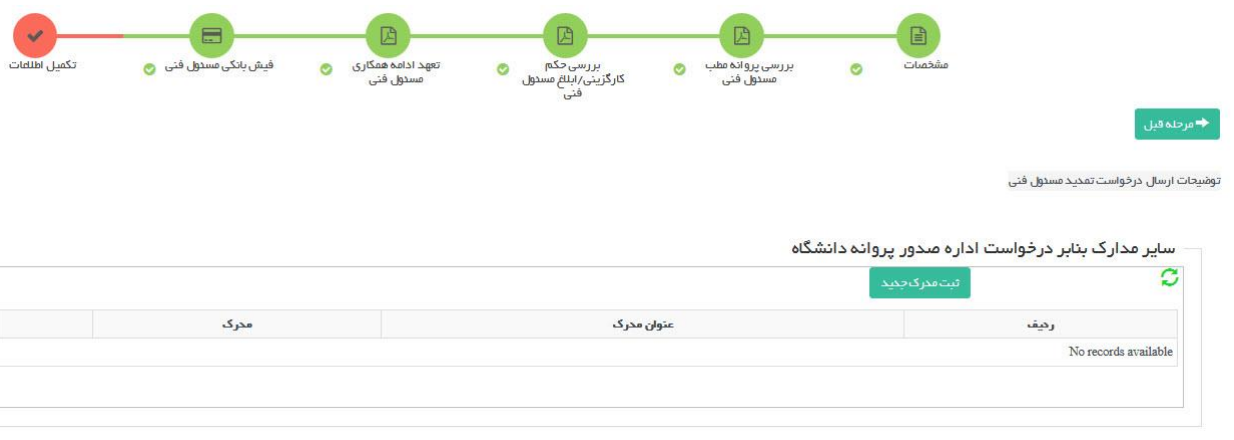

پس از تکمیل تمامی مراحل جهت ارسال درخواست به دانشگاه دکمه بازگشت را زده و به صفحه نخست بازگردید.

ارسال درخواست

ارسال در خواست تمدید پروانهٔ موسسهٔ چهت بر رسی به ادارهٔ مندور پروانهٔ ها

با زدن دکمه آبی رنگ ارسال که در تصویر بالا نمایش داده شده است ، در صورتی که در مدارک و اطلاعات وارد شده در مراحل ذکر شده نقیص وجود نداشته باشد درخواست به دانشگاه ارسال خواهد شد و با نمایش پیغام درخواست شما با موفقیت ارسال شد ارسال درخواست تکمیل می شود. در صورتی که در مدارک نقصی وجود داشته باشد در همین قسمت نواقص نمایش داده می شود و متقاضی باید نسبت به تکمیل آن ها اقدام نماید و درخواست را ارسال کند.